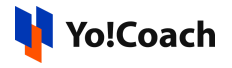

# **Microsoft Translator API Key Setup Guide**

Microsoft Translator, part of the collection of Cognitive Services and an Azure service, is a cloud-based text translation API. Microsoft Translator supports text translation between any of the supported languages and dialects. Additional functionalities include language detection, transliteration, bilingual dictionary, and customization with the Custom Translator.

To configure **Microsoft Translator Subscription Key**, add the configuration key in **Manage Settings > General Settings > Third-Party API > Microsoft Text Translator.**

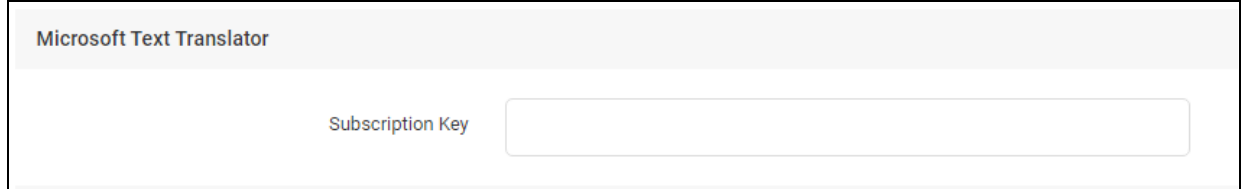

## **Step 1. Login and Add Subscription**

**1.** Visit <https://azure.microsoft.com/en-in/account/> and login to Microsoft Azure Portal. If not registered already, please create one.

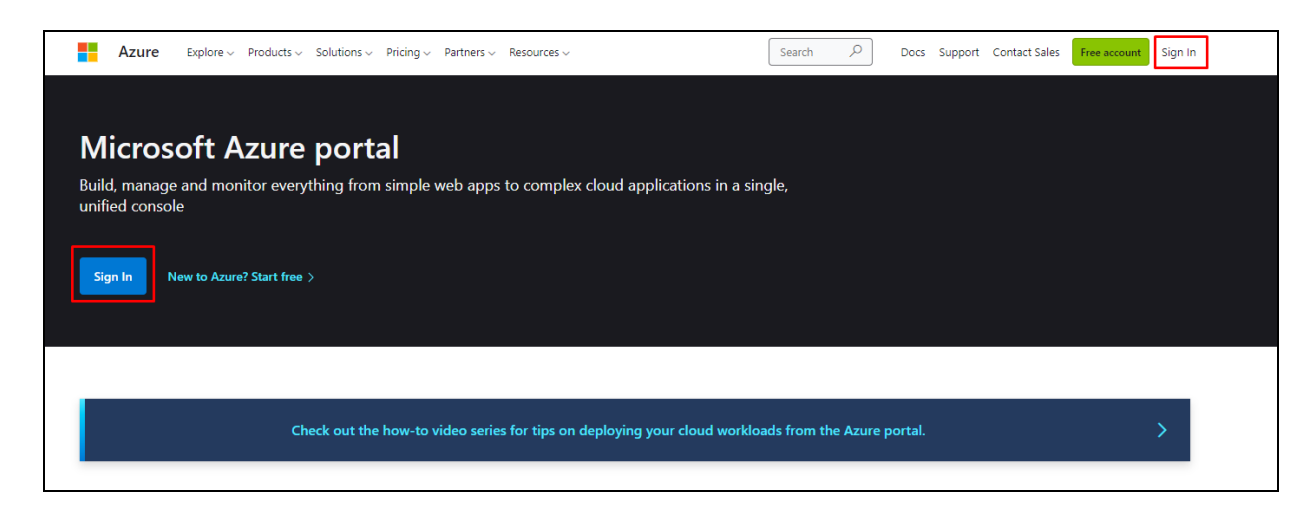

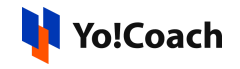

**2.** Click on the **Subscriptions** option located under the **Azure Services** section.

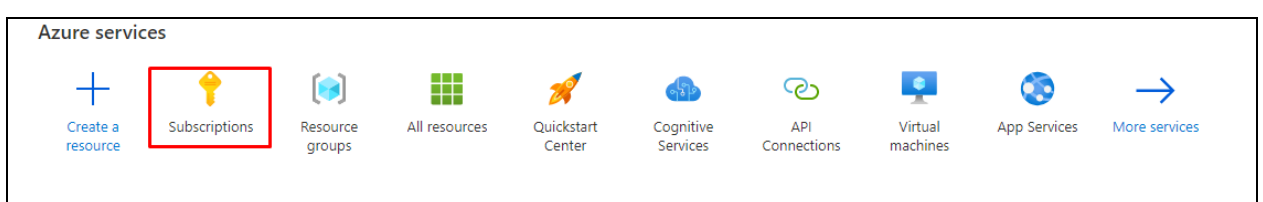

**3.** Click on **Add** to add a new subscription.

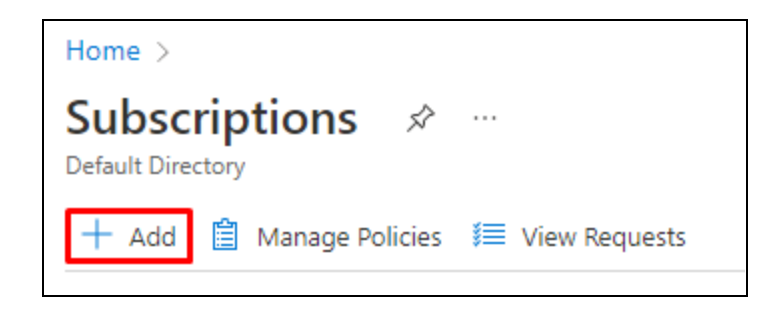

**4.** Depending on the requirement, select a **subscription plan**. Follow the on-screen prompts to complete the signup process for subscription.

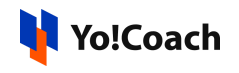

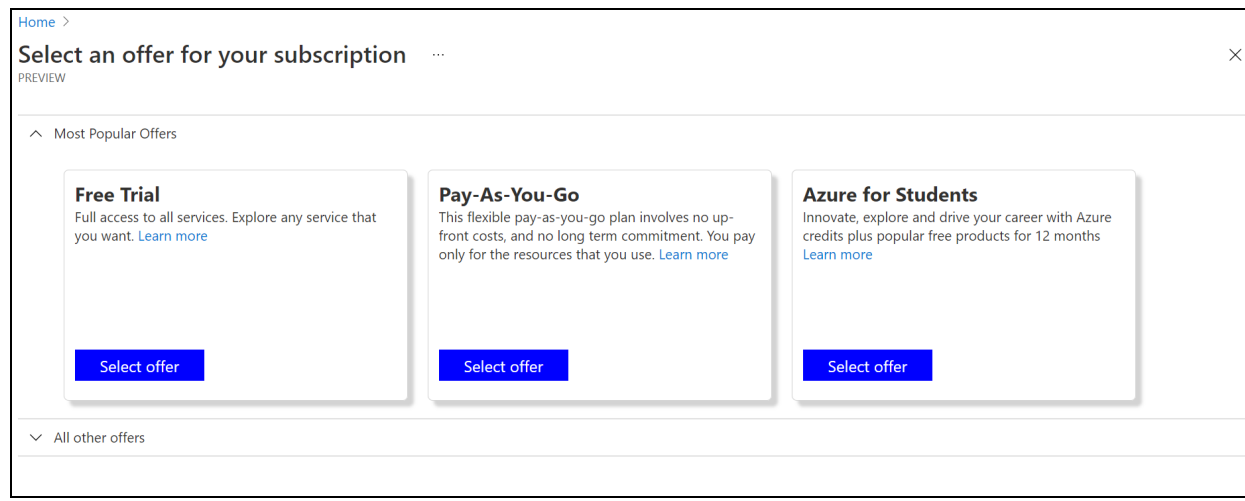

#### **Step 2. Create a Resource Group**

1. To create a resource group, click on **Resource Groups** from the left navigation menu and click on the plus icon given besides **Create**.

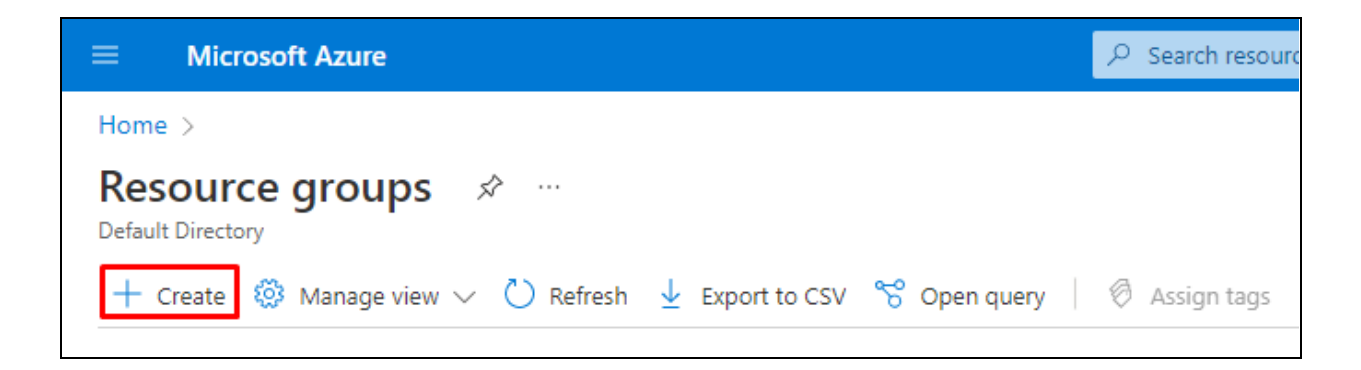

2. On the next page, enter the following information:

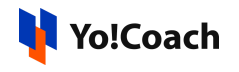

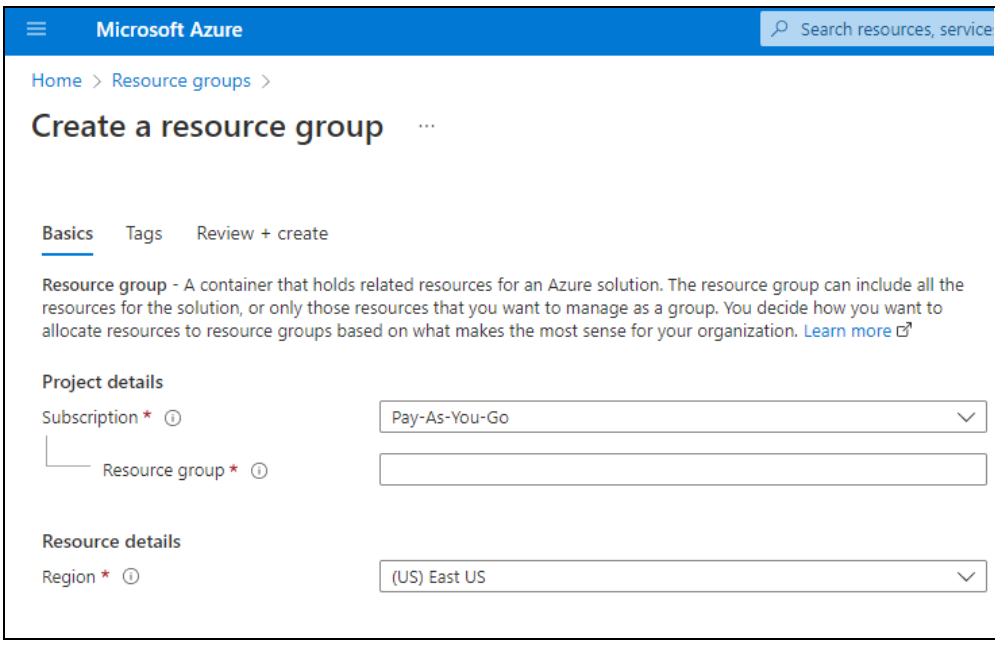

- **Subscription\***: Select currently active subscription from the drop-down list.
- **Resource Group\***: Enter a resource group name.
- **Region\***: Select region from the drop-down list.

Once the information is added, click on **Review+Create** and it redirects to the review page. To finish the process, click on **Create**.

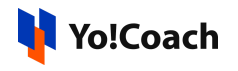

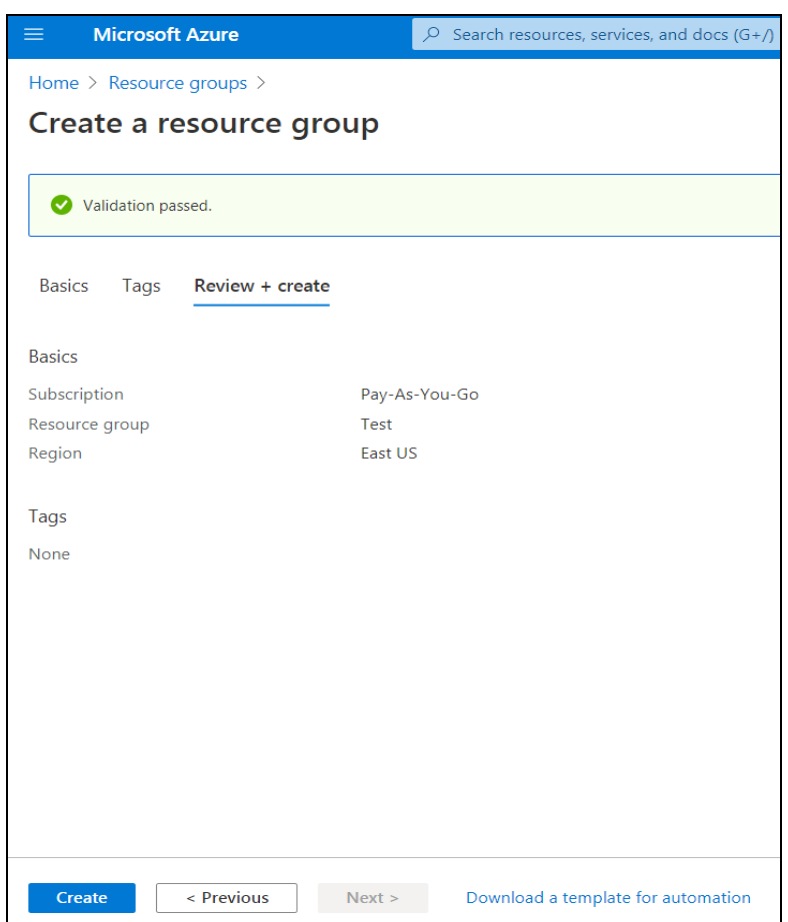

3. The new resource group created is displayed next to confirm creation.

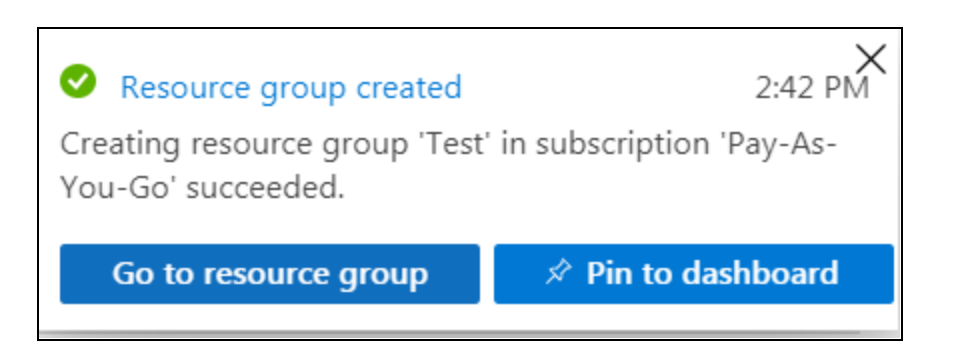

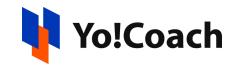

4. From the resource group detail page that you are landed on, click on **Create** from the top.

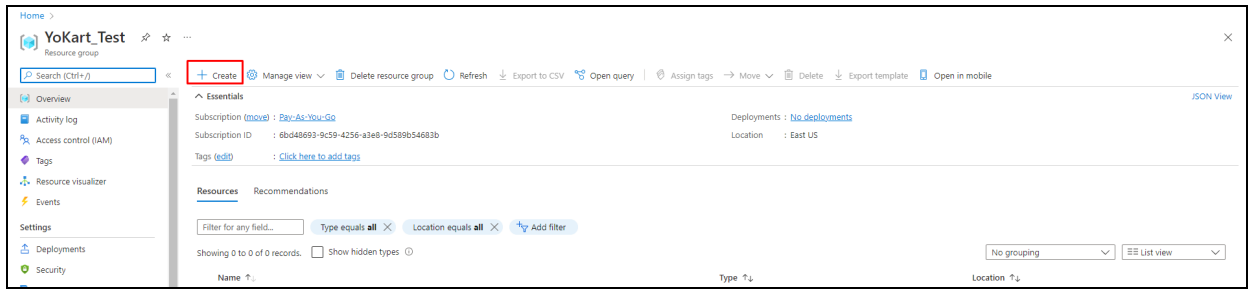

5. Search for **Translation services** in the provided search box. From the list, click on **Create** and select **Translator**.

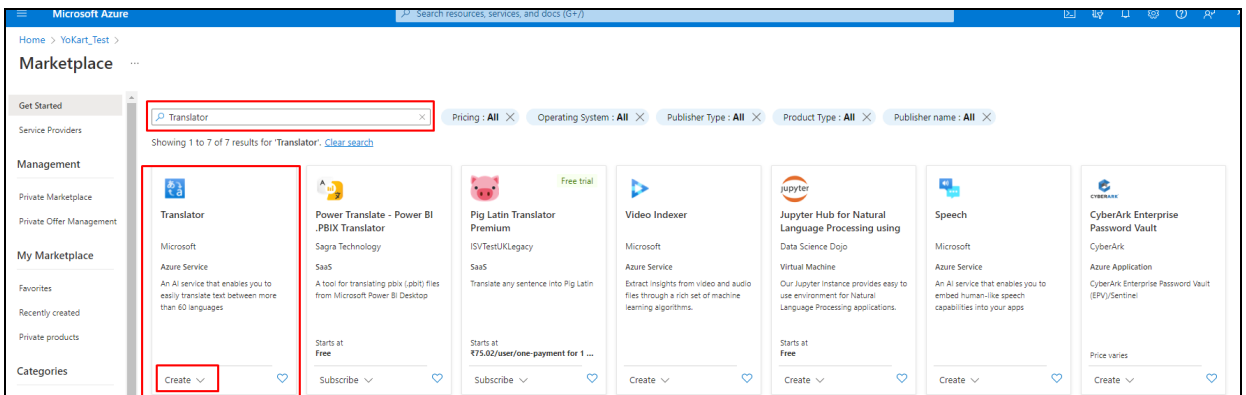

- 6. On the next page, enter the following information prompted:
	- **Region\***: Select the region that is right for you and the audience.
	- **Name\***: Enter a unique name for the translator.

The value must not be empty. Only alphanumeric characters and hyphens are allowed. The value must be 2-64 characters long and cannot start or end with a hyphen.

> ● **Pricing Tier\***: Click on **View full pricing details** and select as per your needs. The pricing that you select determines how much you will be billed each month. Initially you can select Free Fo (Up to 2M Characters translated per month).

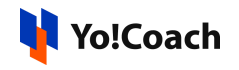

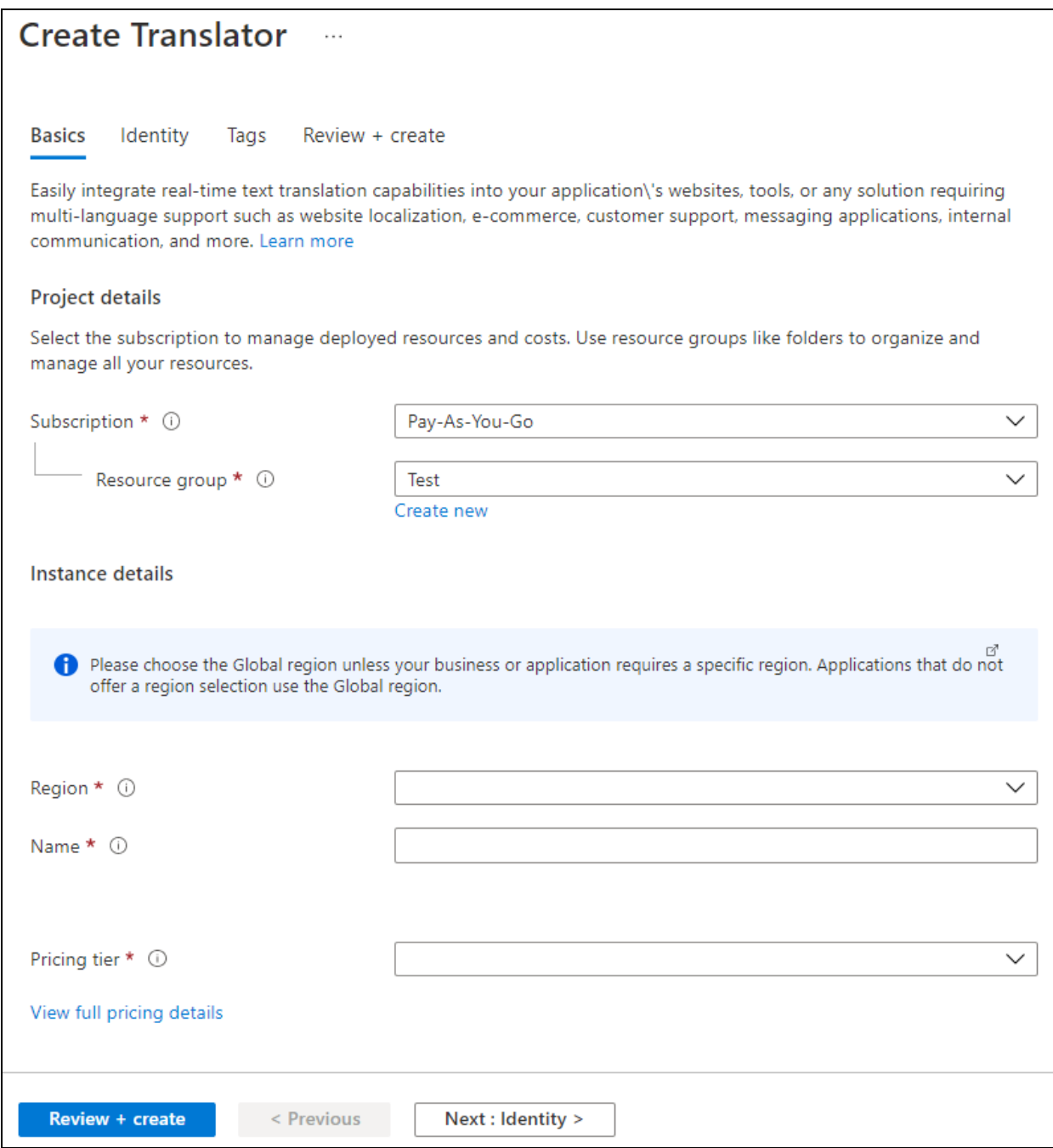

Once the details are added, click on **Review + Create,** then click **Create** to confirm.

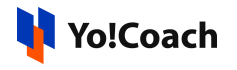

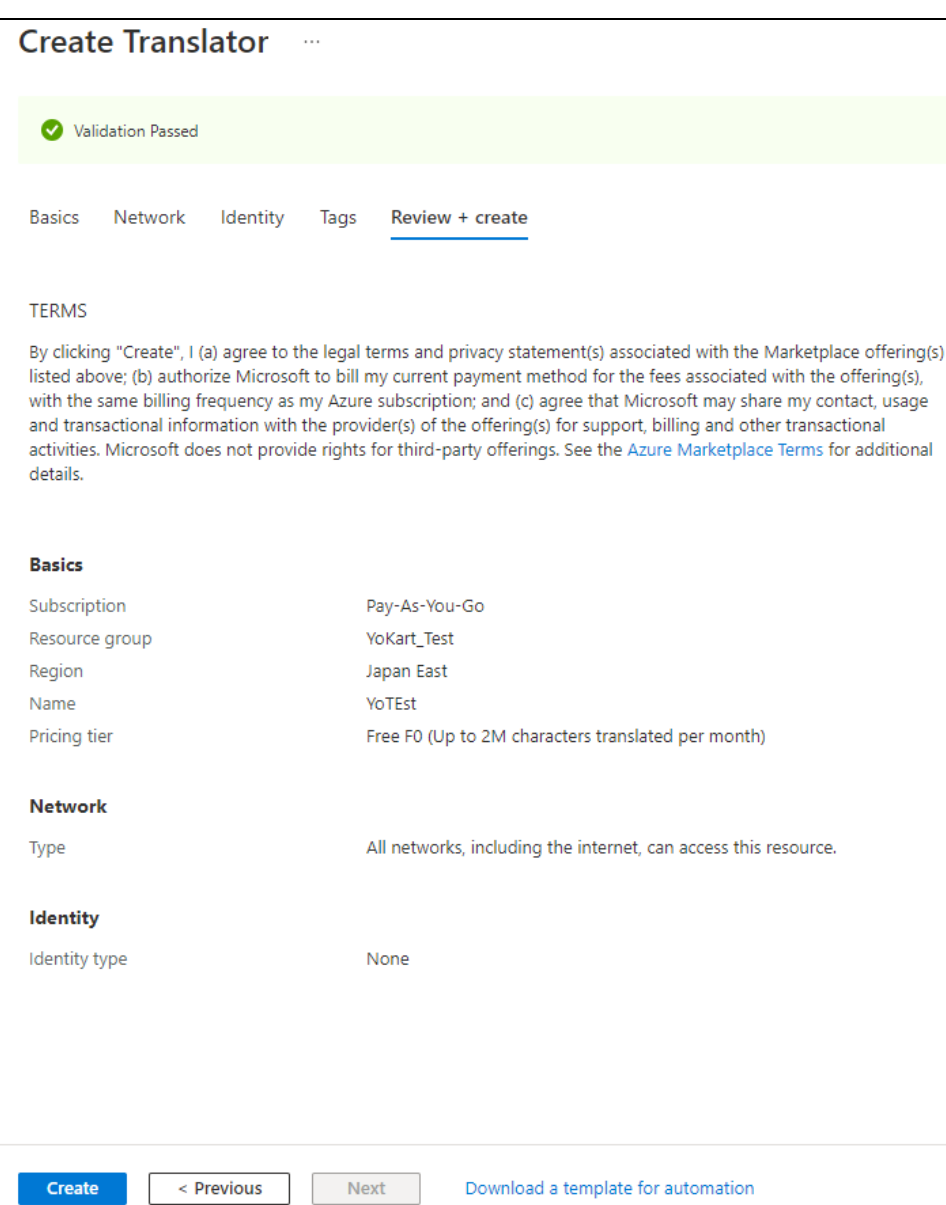

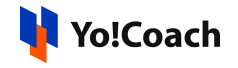

7. '**Your Deployment Is complete**' message is displayed confirming the

deployment.

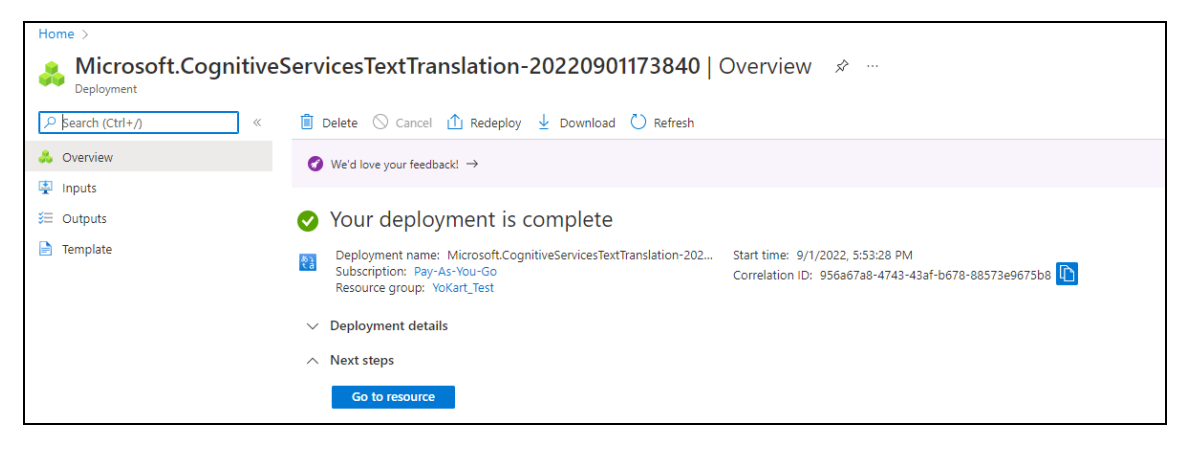

8. Click on the **Resource Group link** and you will be taken to the list of resources that shows translator services that you just added.

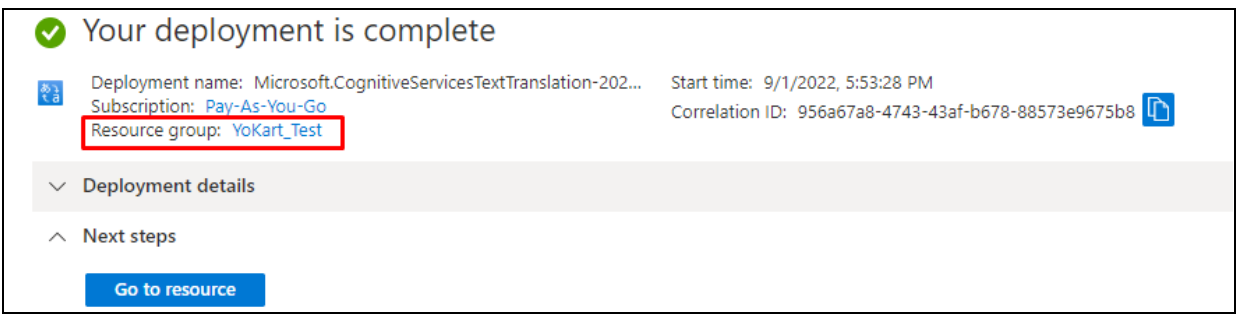

## **Step 3. Access Subscription Key**

1. Select the **Resource** that you have just created from the list.

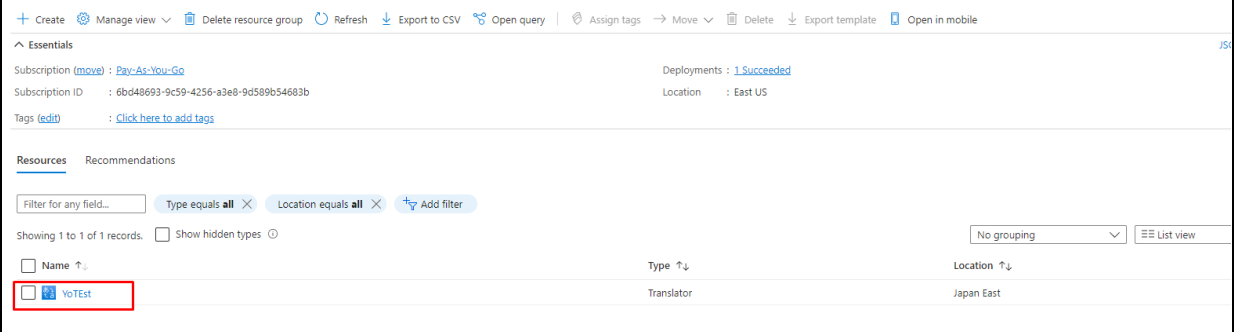

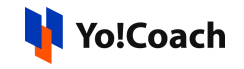

2. Once you select it, you notice the left navigation menu changes. Select **Keys and Endpoint** located under the **Resource Management** section.

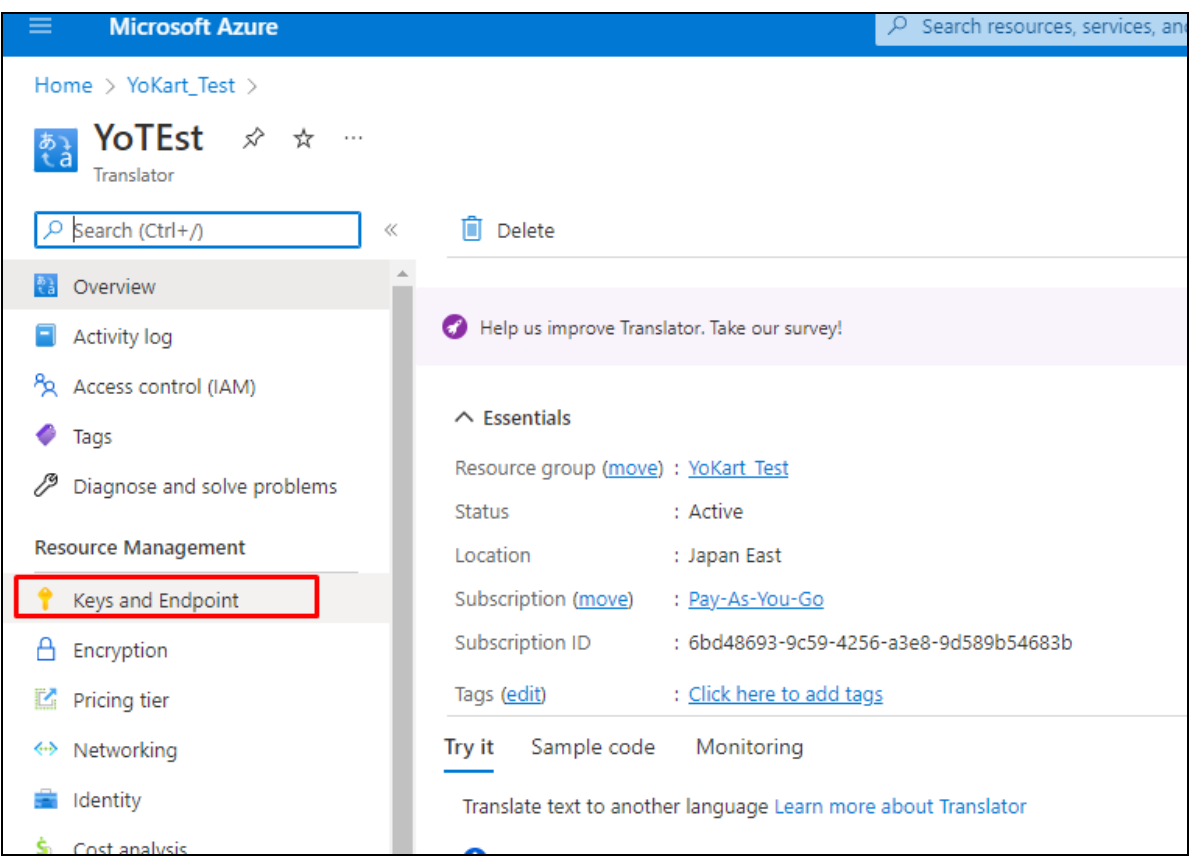

3. On the next page, the **Subscription Key** is displayed under **Key 1** and **Key 2**. Only one key is necessary to make an API call. When regenerating the first key, you can use the second key for continued access to the service.

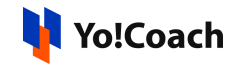

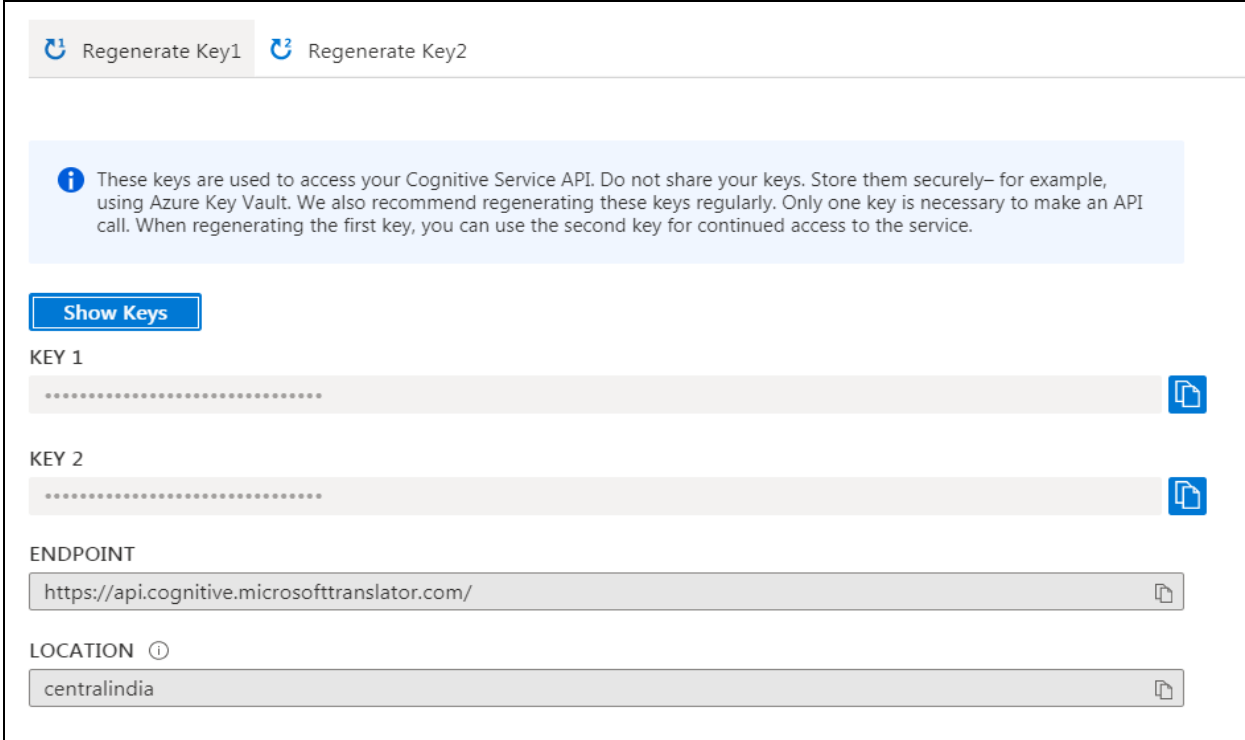

### **Step 4. Testing Output on the Panel**

As we know that Yo!Coach is a multilingual platform, the admin might have multiple languages enabled within the system. To ease up the process of filling input data in all multiple languages, the auto-fill buttons are provided in the entire system wherever user input forms are available.

Please note that these buttons will only be displayed once the API key has been configured within the system. They will also be displayed to the sellers, advertisers and affiliates registered on the panel.

So, once the API key is configured currently, the admin will be able to see any one of the following buttons on every input data forms on their panel -

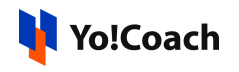

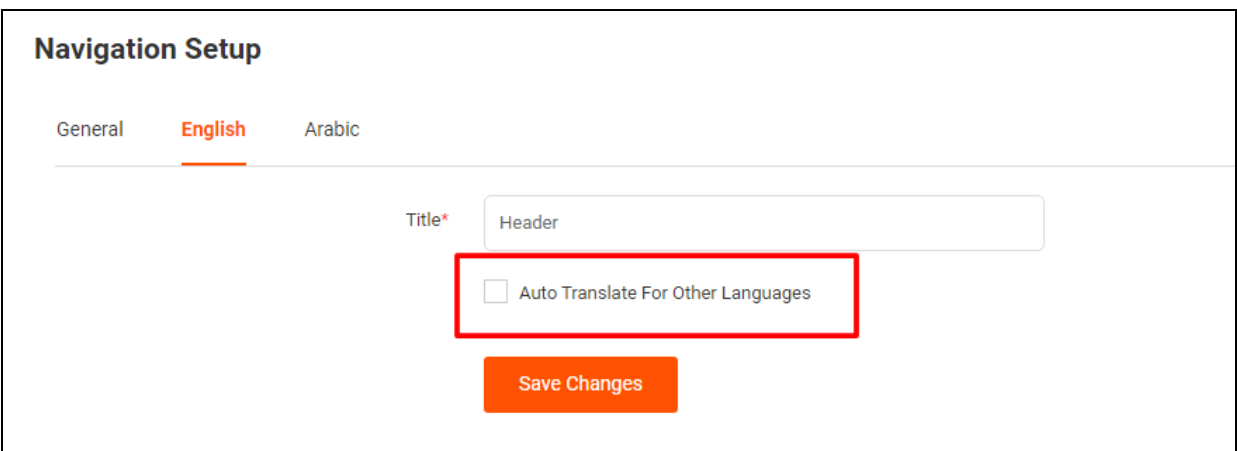

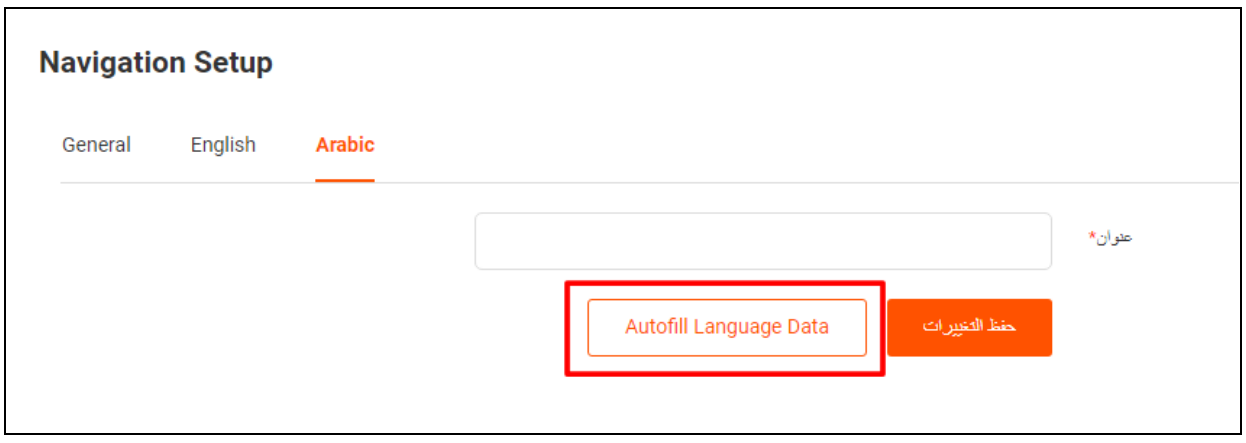

These auto-filling buttons help admin in saving the workload of re-entering the data for all languages. Once the input fields of a form are filled in the system's default language, please use any of the provided buttons. The system will automatically update the content for other languages.